# Quick configuration Guide for H-4ADHD-QAM-IPLL and H-4ADHD-ATSC-IPLL

Login instructions:

In order to log in to the Modulator NMS port, please set your PC's NIC Ethernet card to the following IP address: 192.168.0.100.

Access Modulator GUI by typing derail IP address 192.168.0.136 in to the browser Login /password – admin/admin

#### Encoder 1 Page Control Setup for HDMI, YPbPr, or CVBS 1 and 2 Encoding Setup page for HDMI 1, 2  $\rightarrow$  C  $\circ$  & 192.168.0.136 90% 公 ----------H-4ADHD-QAM-IPLL THER Encoder - Multi IN 1 HD **BROADCAST** Advanced mode controls detailed  $CH1$ encoding parameters and latency  $\triangleright$  Status Setup for HDMI Input 1 CH<sub>1</sub> Advanced Mode: 0  $HDMI$  INPUT 1/2 1 Encoder 1 3 HDMI INPUT 3/4 Video Modulator 2 HDMI MPEG2 TS Config Interface: ▶ Output Settings 4 **Aspect Ratio** Auto YPbPr System Out Resolution: Auto CVBS Network Audio Passwor Configuration Auto  $\checkmark$ 5  $\frac{1}{2}$ AC3 Interface: Format: Firmware **Bitrate:** 192 Kbps  $\checkmark$ Date | Time  $Log$ When HDMI video is Encoder Chip Version: 1.1.3.211 **Input Lock:**  $\bullet$ Input Information: 1920x1080 601 Bitrate: 14.629 Mbps detected, it will show INPUT **Encode Status:** Completed LOCK, Green LED, Bit rate Bitrate: 0.000Mbps 22.000M and Video detected 22.000M<br>19.800M<br>17.600M<br>15.400M<br>13.200M resolution 11.000M 8.800M 6.600M 4.400M 2.200M 6

# 1 Select ENCODER1

- 2 Video interface: HDMI / CVBS / YPbPr
- 3 Video encoding MPEG2 or H.264 (MPEG2 is a US, Canada, Mexico standard)
- 4 Video Encoding bitrates up to 18Mbps
- 5 Audio encoding format AC3, AC3 Pass, AAC, MPEG2 (The AC3 is a US, Canada, Mexico standard)
- 6 Once configured click apply

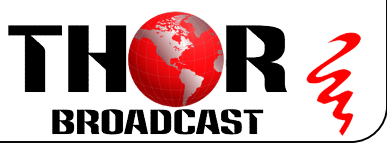

Ver.2023

https://thorbroadcast.com 800-521-8467 sales@thorfiber.com

# Encoding Setup page for VIDEO 3/4

 $\circ$  8 192.168.0.136  $\leftarrow$   $\rightarrow$  C  $\hat{\mathbf{z}}$ H-4ADHD-QAM-IPLL use Web Management ---------------------2 CH<sub>1</sub>- Setup for HDMI Input 3/4 BR THO **BROADCAST** Advanced Mode:  $\blacktriangleright$  Status Video 4 3 Interface: **Parameters** HDMI Video Format:  $\begin{array}{c}\n\bullet\bullet\bullet\bullet\end{array}$ Video Bitrate: Mbps  $(1.0 - 19.5 \text{ Mbps})$ Aspect Ratio  $Auto$ Encoder 1 5 Б HDMI INPUT 3/4 Out Resolution: Auto 1v. **Maritimator** Contact closure ON/OFF CC Switch: Off Field/Picture Encoding: Picture F<sub>TS</sub> Config  $\checkmark$ V From CVBS input (Pr) Output Settings H.264 Profile: Main Profile  $\checkmark$ H.264 Level: Level 4  $\checkmark$ **Brightness:**  $(0 - 255)$ Contrast:  $(0 - 255)$ **Systen** Saturation:  $(0 - 255)$ Hue:  $(-127 - 127)$ Network Password Low Delay: **DTS Delay:**  $(1 - 500)$ Normal Latency setting  $\blacktriangleright$  Configuration Normal 600ms GOP Bframe: **GOP Pframe:** Normal  $(<= 3)$  $| (= 6)$ Firmware Mode 2 450ms PCR Interval: Mode 1 Share PCR PID:  $\Box$  $(1 - 500 \text{ms})$ Date | Time Mode 1 300ms Mode 2 Manual …..  $Log$ Audio Manual 5 Interface: Auto Format:  $AC3$  $\frac{1}{2}$ **Bitrate:** 192 Kbps  $\check{~}$ Dialog Normalization: 31 100  $(-31 - 1 dB)$ Audio Gain:  $(0 - 400\%)$ **Audio Delay:**  $(-1000 - 1000 \text{ms})$  $\overline{0}$  $\frac{1}{\text{Status}}$  $\bullet$ ------Encoder Chip Version: 1.1.3.211 **Input Lock:** ● 1920x1080 60 Input Information: Bitrate: 14 640 Mbps 7 Encode Status: Completed Apply When HDMI video is detected, it will show INPUT LOCK, Bitrate: 0.000Mbps Green LED, Bit rate and Video detected resolution

1 Select ENCODER2

- 2 Select CH1 for Input 3, CH2 for Input 4
- 3 Select Video interface : HDMI / CVBS / YPbPr
- 4 Video encoding MPEG2 or H.264 (MPEG2 is a US, Canada, Mexico standard)
- 5 Set Video Encoding bitrates up to 18Mbps
- 6 Set Audio encoding format MPEG2 / AC3 /AAC/ AC3 Pass
- (AC3 Dolby is a US, Canada, Mexico standard)
- 7. Once configured click apply

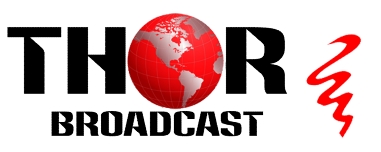

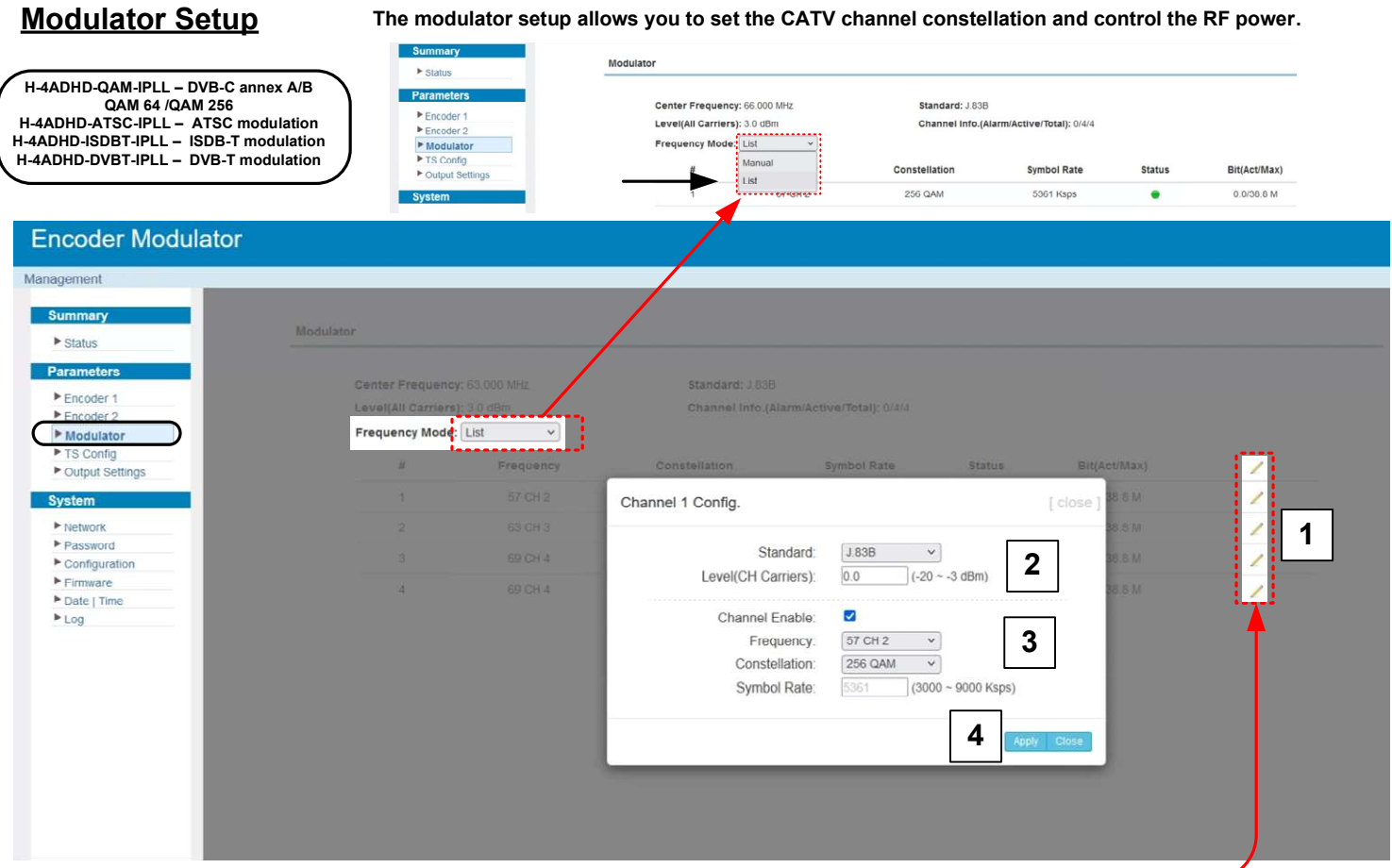

1. Press the pencil icon to bring up edit window

2. Standard should be J.83B (US Standard) J.83A(Europe Standard) H-4ADHD-ATSC-IPLL has ATSC modulaton frequency table listed

- 3. Frequency should be 57 for CH 2
- 4. Press apply

TS Config (Encoded Transport Stream from the Video Audio Input selection for the CATV RF/ASI/IP Output)

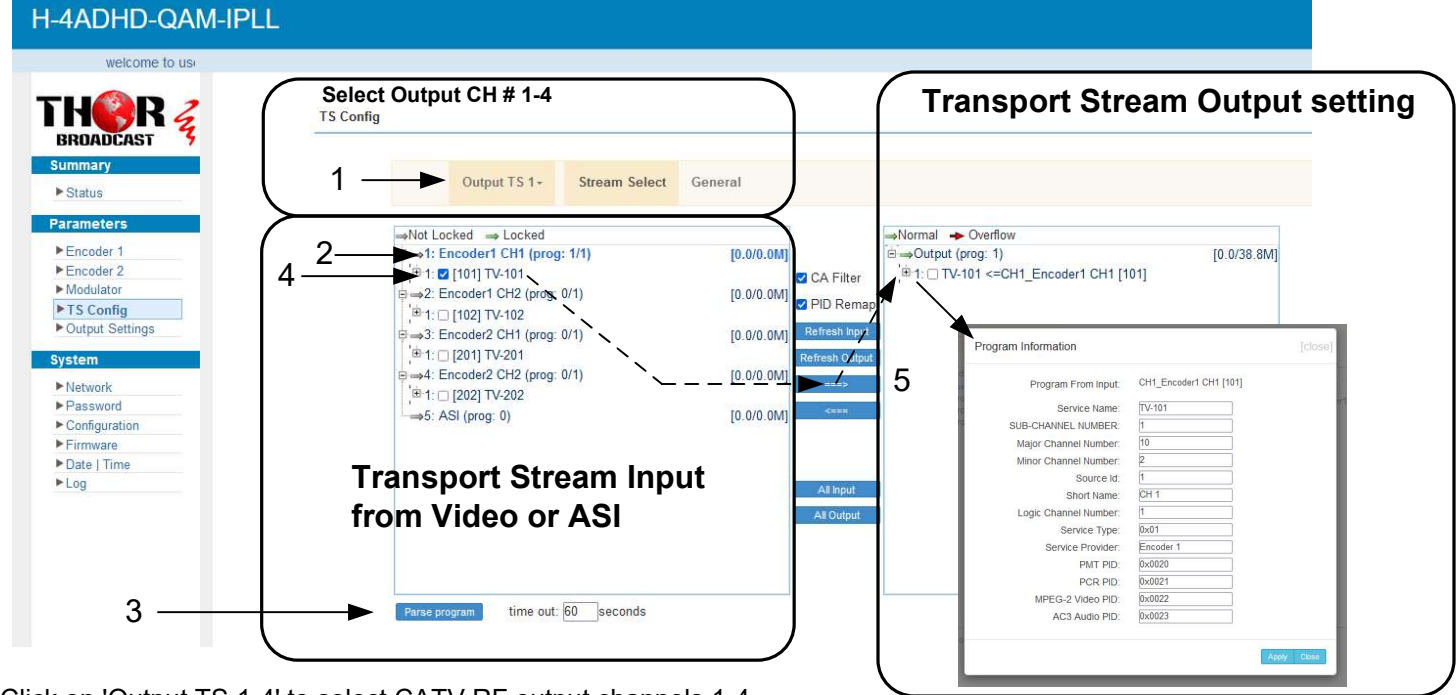

- 1. Click on 'Output TS 1-4' to select CATV RF output channels 1-4.
- 2. Highlight 'Encoder CH 1'.

3. Parse the program (scanning function) and click the plus sign to expand encoder channel options.

4. Check the box next to the desired source.

5. Press the '==>' button to move the encoded video to the output channel. Multiple videos can be multiplexed on a single RF channel, up to a total bit rate of 38Mbps, as sub-channels like 2.1, 2.3, 2.4, etc."

# VCT Virtual Channel Table Setup

(if VCT is not turned on, the TV will show physical channel numbers +SUB-Channel number).

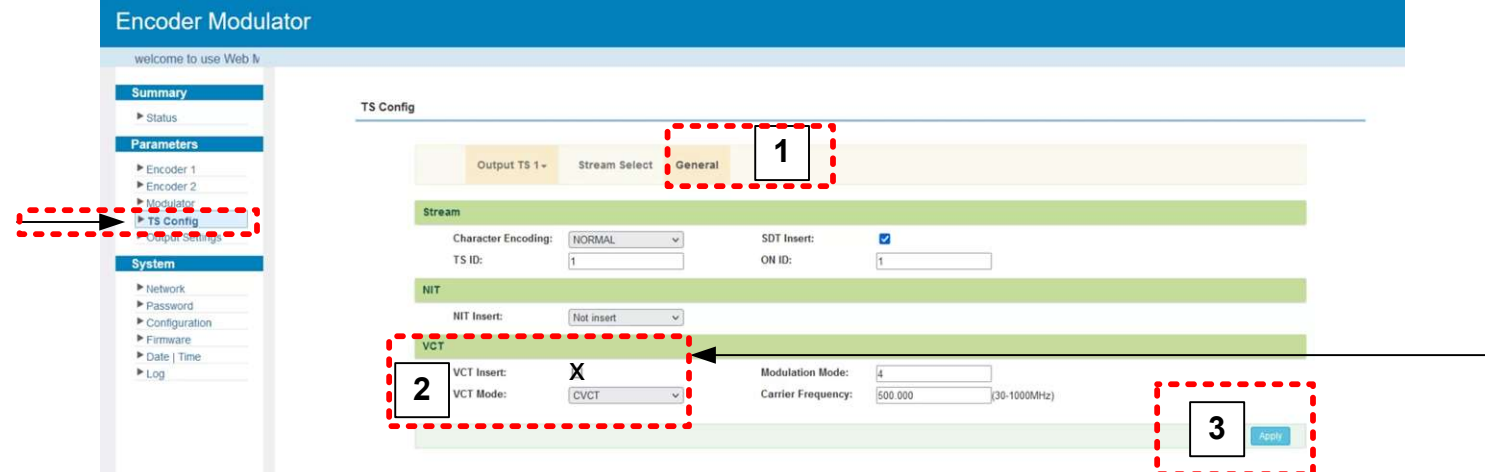

CVCT is the CABLE TV QAM standards TVCT is the ATSC standards

- 1. Click the general tab
- 2. Check the VCT insert check box (if VCT is not turned on, the TV will show physical channel numbers).
- 3. Press apply

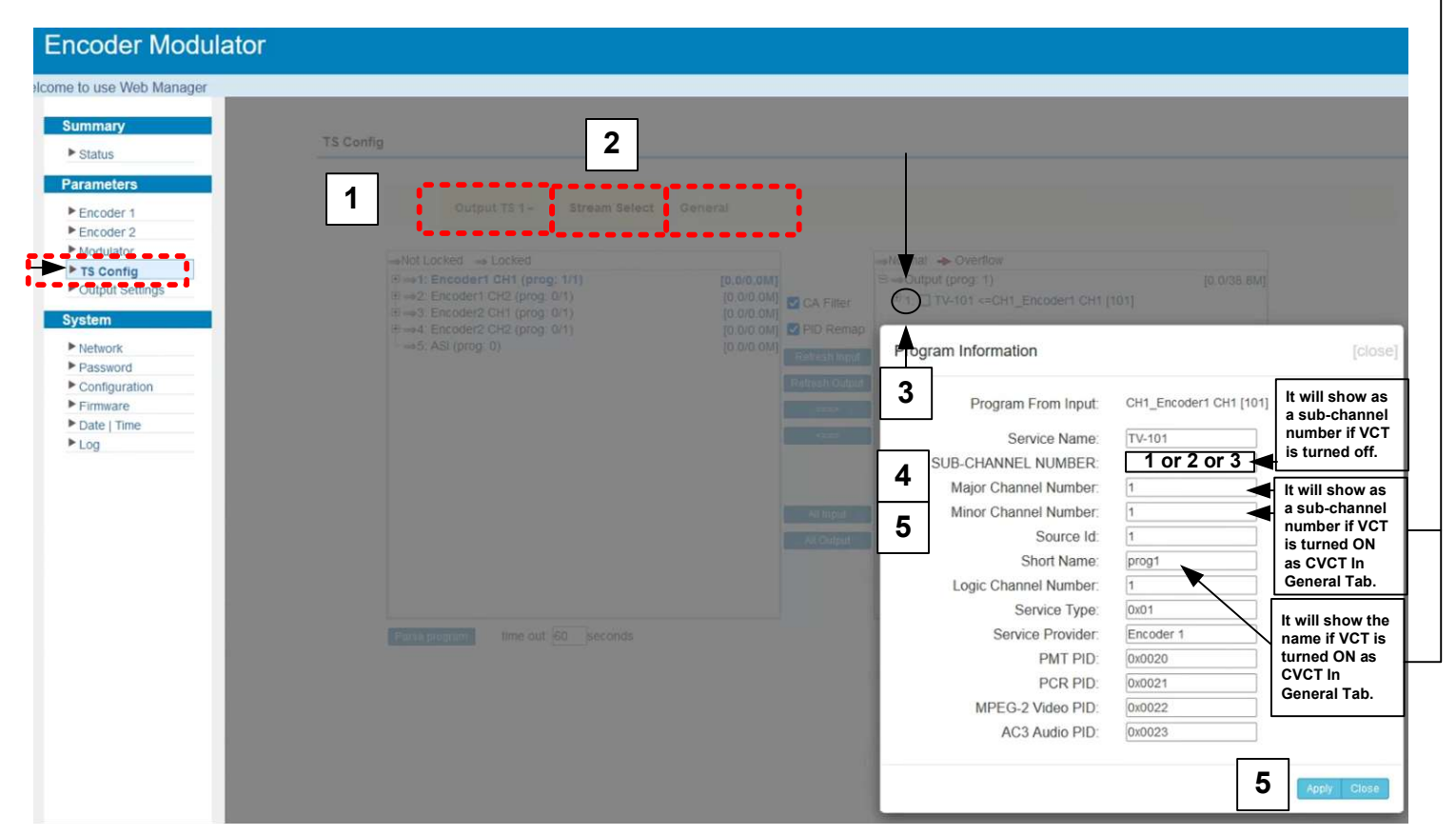

- 1 Click on the Output 1-4 tab, which corresponds to the CATV RF channel output.
- 2 Click Stream Select
- 3 Click on the number "1" and a drop-down box will open showing program information.
- 4 Change the major channel number to your preference.
- 5 Change the minor channel number to your preference.
- 6 Click apply.

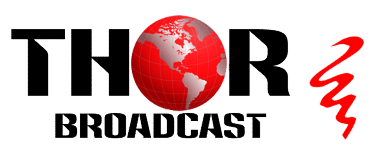

# IP Output Settings

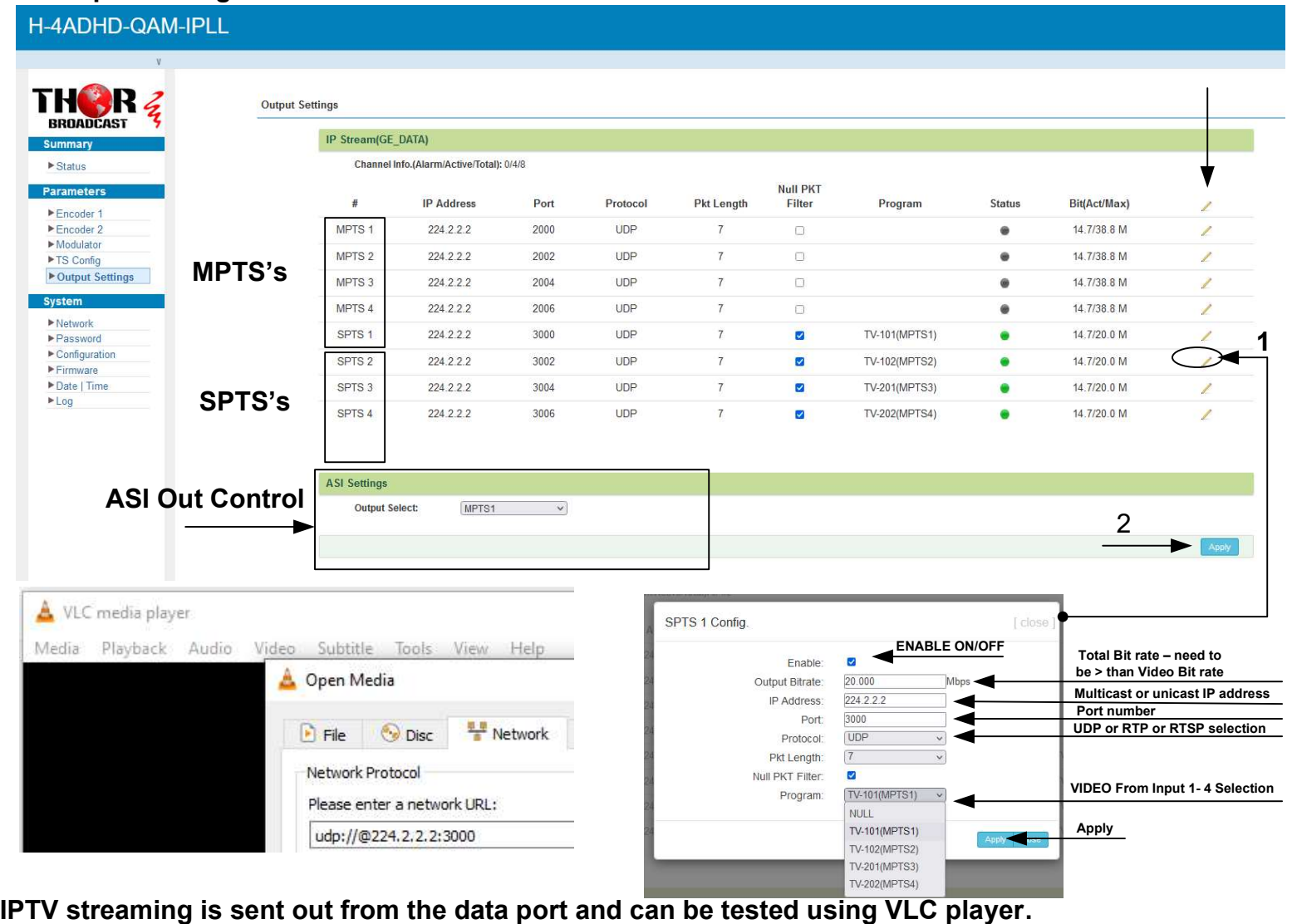

▶ Network

Password Configuration

 $\blacktriangleright$  Firmware

 $\blacktriangleright\mathsf{Log}$ 

Configuration

Date | Time

### UDP syntax example is udp://@224.2.2.2:3000 RTP syntax example is rtp://@224.2.2.2:3000 RTSP syntax example is rtsp://( DATA IP ADRESS):5000/1-4

1. Click the pencil icon for MPTS's or SPTS's section. Drop box will open to configure channel 1

H-4ADHD-QAM-IPLL welcome to use Web M THER<sub>3</sub>

**Summary** 

 $\triangleright$  Status Parameters

Encoder 1 Encoder 2 TS Config ▶ Output Settings **System** ▶ Network<br>▶ Password

- 2. Enable and edit your IP preferences
- 3. Press apply

# Configuration Saving / Backup / Restore

- $\blacktriangleright$  Configuration 1. Click the configuration tab on the left hand side
- 2. Click the save tab
- 3. Press save config –

YOU MUST SAVE OR ALL CHANGES WILL BE LOST AFTER RESTART!

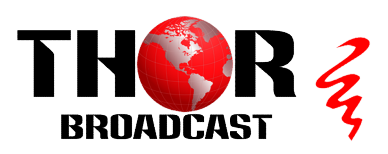

SAVE Backup to PC Restore

Save Restore Factory Set Backup Load

When you change the parameter you shoud save configuration , otherwise the new

192.168.2.136

255.255.255.0

22:d5:12:2a:04:59

192.168.2.1

**DATA** 

**IP Address:** 

**Subnet Mask:** 

**MAC Address:** 

Gateway:

https://thorbroadcast.com 800-521-8467 sales@thorfiber.com